## ಯೋಜನೆ,ಕಾರ್ಯಕ್ರಮಸಂಯೋಜನೆಮತ್ತುಸಾಂಖ್ಯೆಕಇಲಾಖೆ Planning, Programme Monitoring & Statistics Department ಜನನ ನೋಂದಣಿಗೆ ಅರ್ಜಿ Application For Birth Registration

## **Important Points:**

- 1. Birth Registration can be done online only within 21 days of the child birth
- 2. Birth Registration service can be availed through Seva Sindhu only if Place of Birth is Home

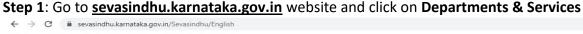

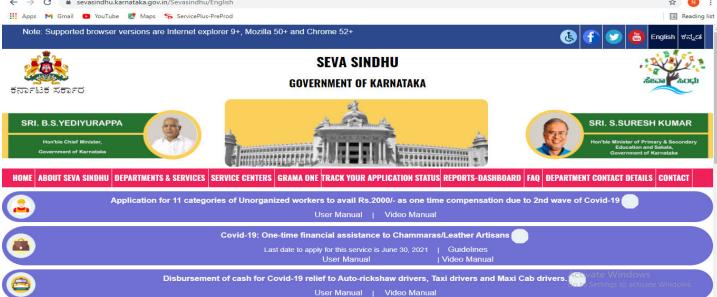

**Step 2:** Click on **Planning, Programme Monitoring & Statistics Department** and select **Application For Birth Registration.** Alternatively, you can search for **Application For Birth Registration** in the <u>search option</u>.

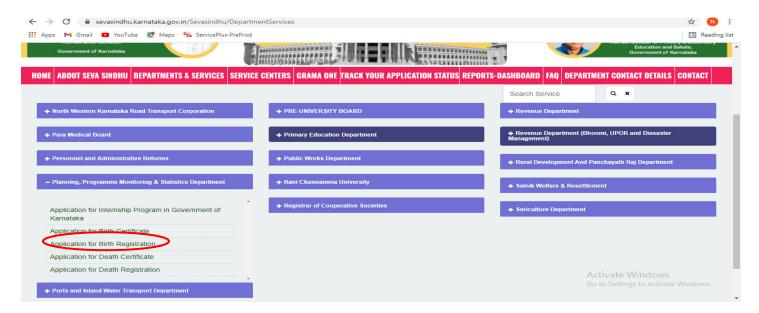

## Step 3: Click on Apply online

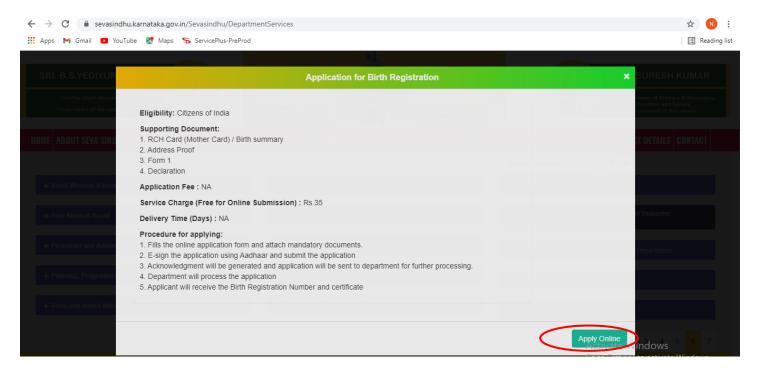

Step 4: Enter the username, password/OTP, captcha and click on Log In button

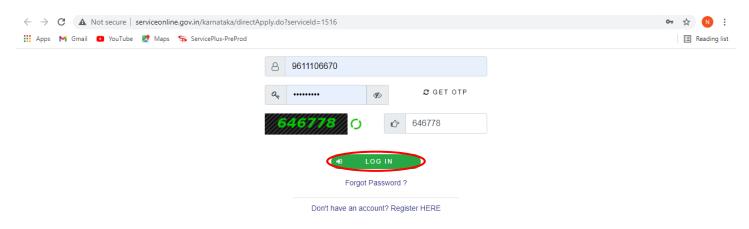

Step 5: Download Pre-defined form/template and click on Proceed to apply

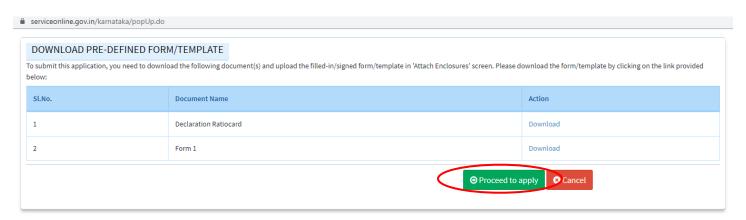

## Step 6: Fill the Informant's Information

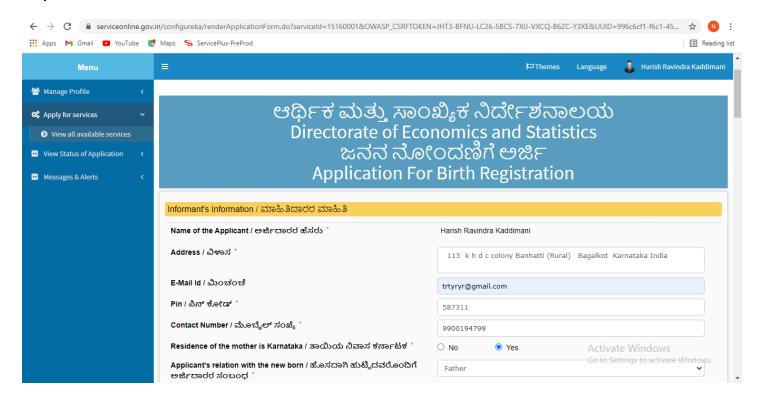

**Step 7**: **OTP** will be sent on mobile number entered in the information. Enter the **OTP** and Click on **Validate** to validate the mobile number.

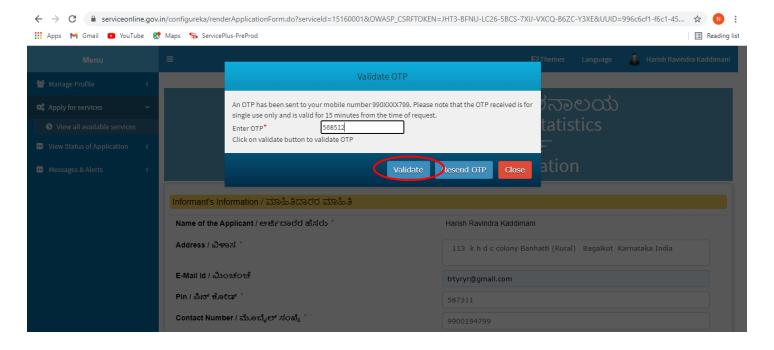

Step 8: Enter details under Birth Registration, Child Information, Address of parents at the time of Birth of the Child, Permanent address of parents, Place of birth, Town or Village of Residence of the mother, Father's & Mother's Information and Other Information sections.

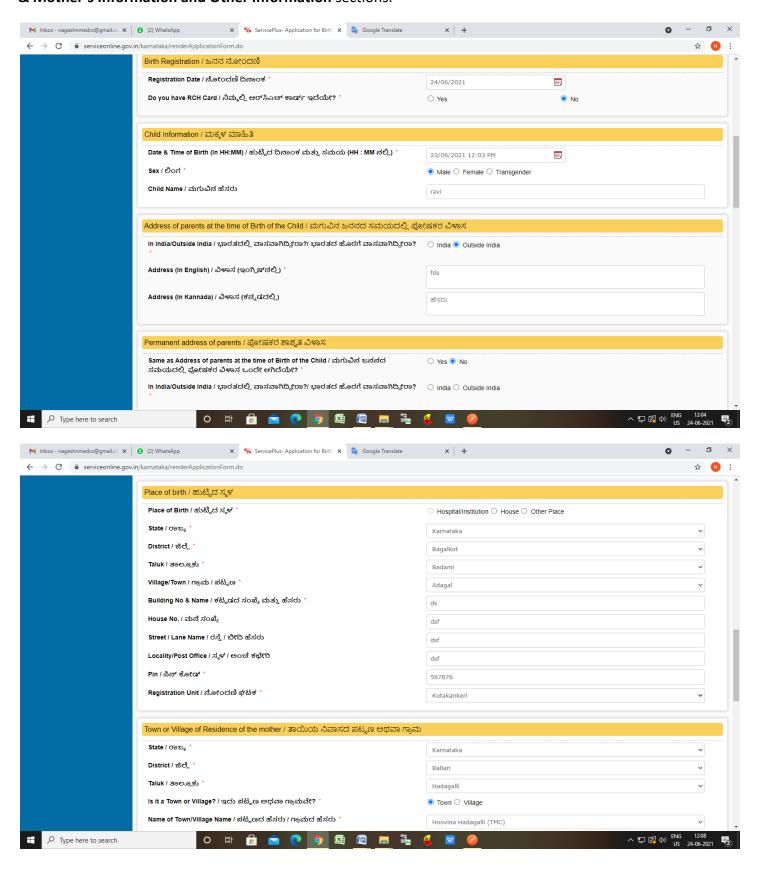

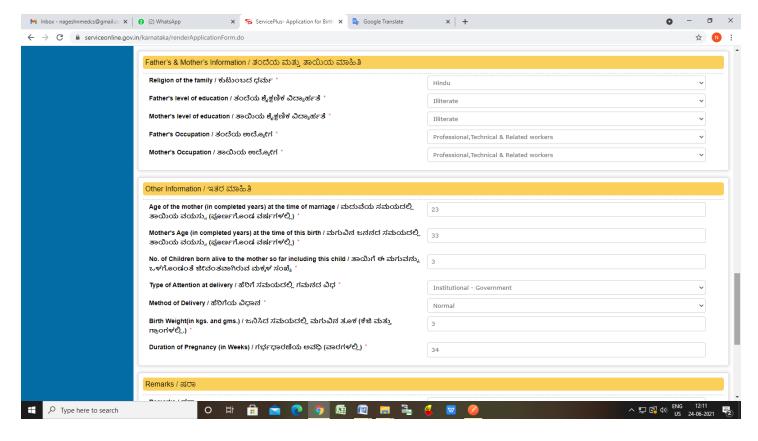

Step 9: Verify the details. If details are correct, enter Captcha and Click on Submit.

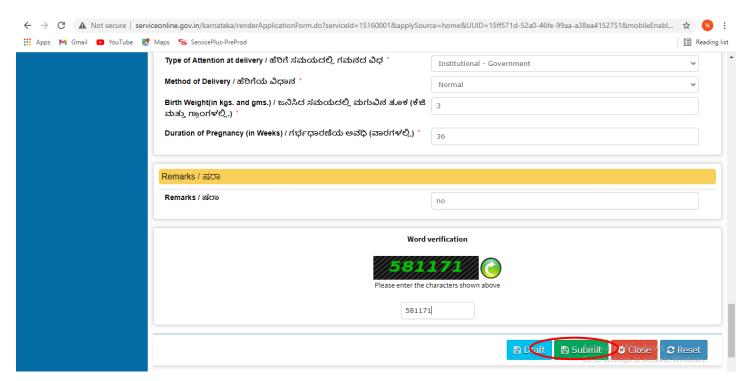

**Step 10**: A fully filled form will be generated for verification, If you have any corrections click on **Edit** option, Otherwise proceed to **Attach annexures**.

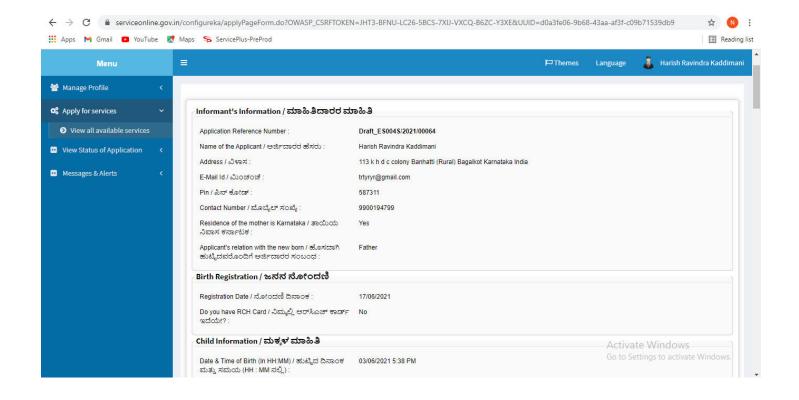

Step 11 : Click on Attach annexures

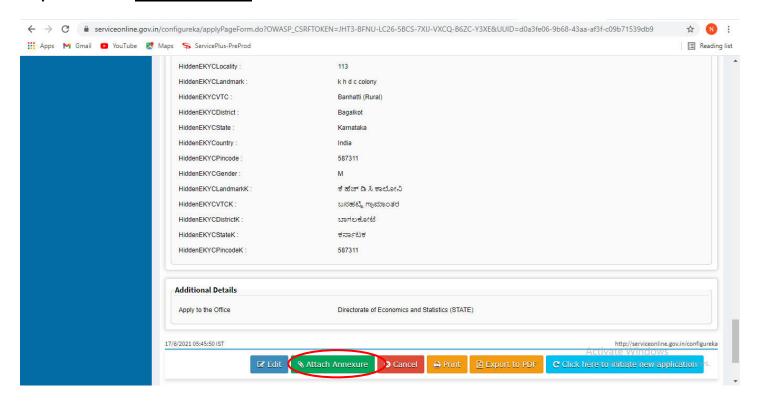

**Step 12**: Attach the annexures as required and click on **Save Annexure.** 

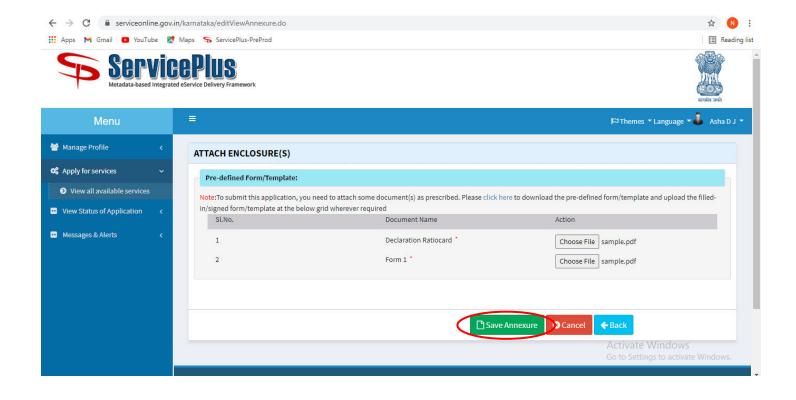

Step 13: Saved annexures will be displayed. Verify the details and click on eSign and Submit to proceed.

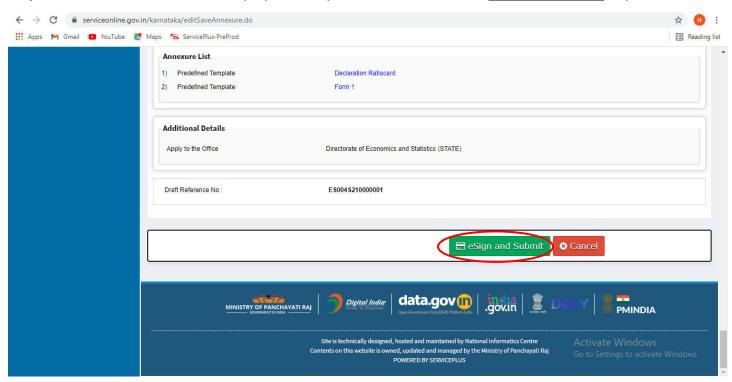

**Step 14**: Click on I agree with above user consent and eSign terms and conditions and Select authentication type to continue and Click on **OTP** 

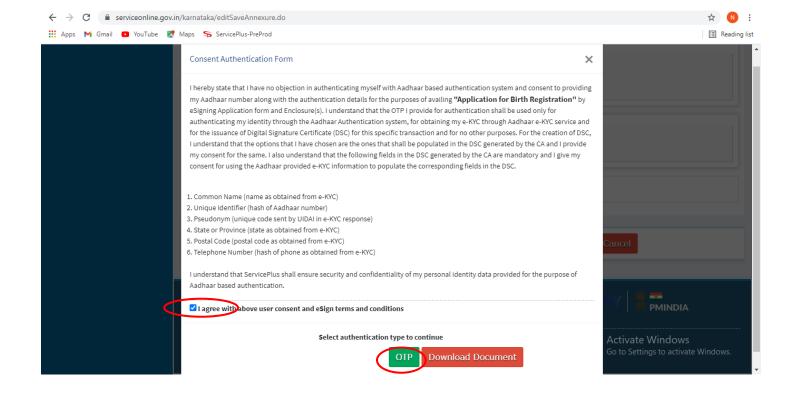

Step 15: Enter Aadhar Number and click on get OTP

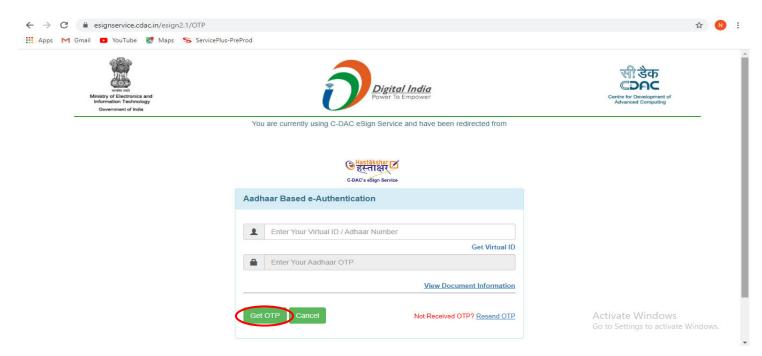

Step 16: Enter OTP and click on Submit

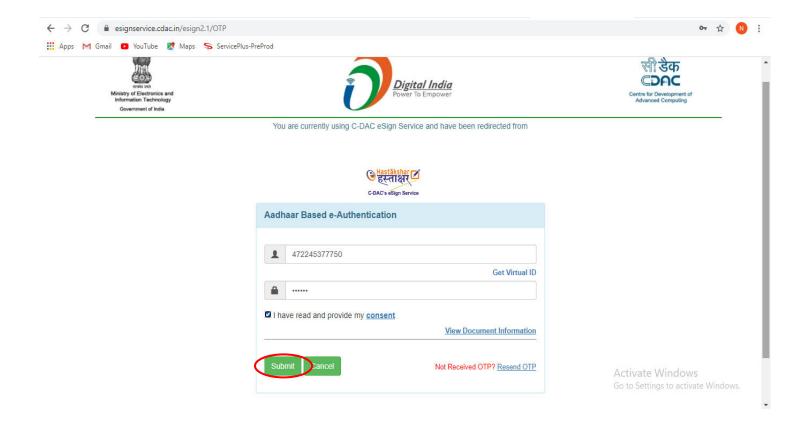

**Step 17**: After Submit is successful, acknowledgement will be generated. Acknowledgment consists of applicant details and application details for applicant's reference.

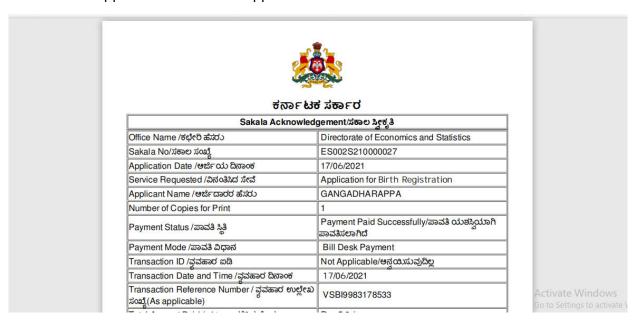

**Step 18 :** To download the certificate, go to the **sevasindhu.karnataka.gov.in** and click on **Registered Users Login Here** 

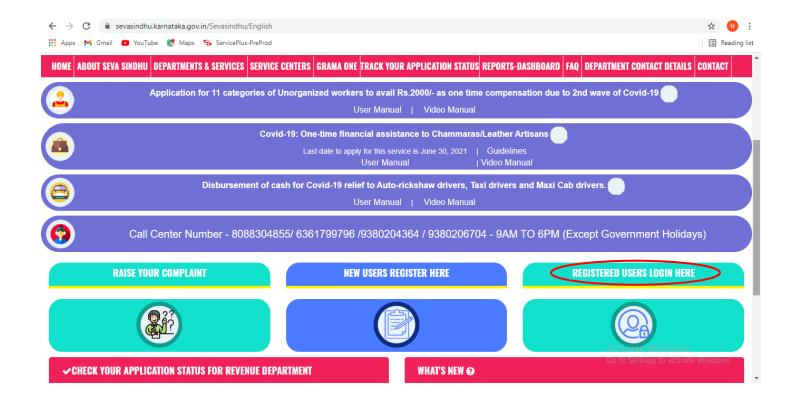

Step 19: Once the login page is open, enter your username, password/OTP, captcha and click on Submit.

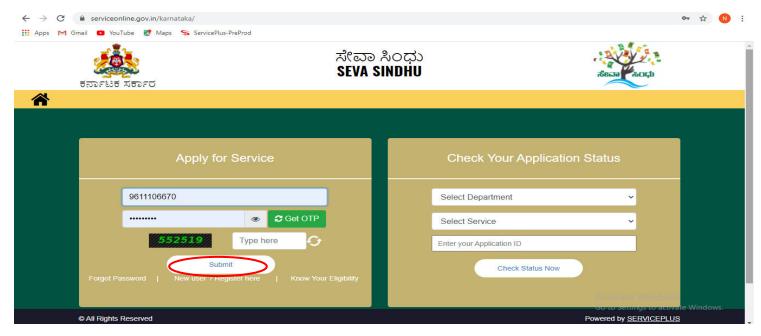

**Step 20** :Click on **View Status of Application --> Track application status**. Enter Application Reference Number (you can refer to Acknowledgment/SMS to get Application Reference Number) and click on **Get Data**.

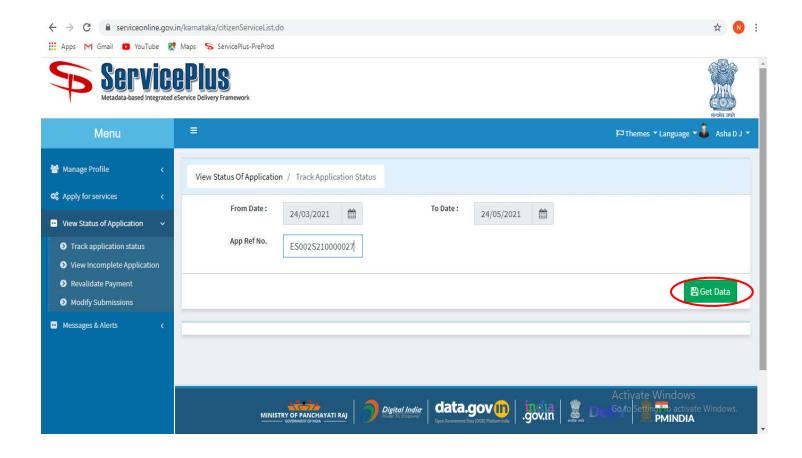

Step 21: Check Current Status of the application. If it is delivered, Click on Delivered.

for illustration purpose – in the below screenshot, application for death certificate is considered.

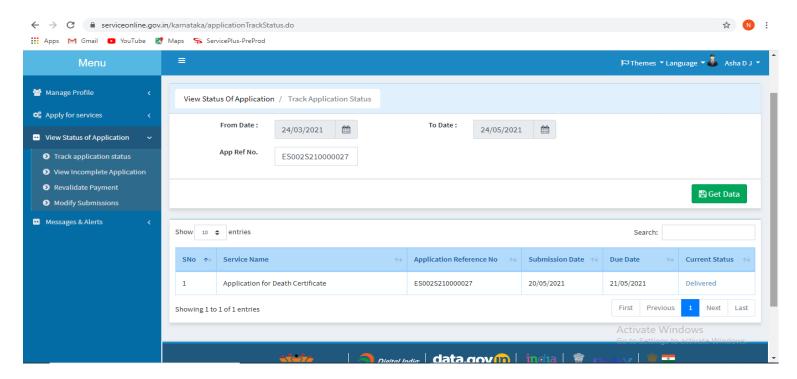

Step 22 :Under Issue Document(s), click on Output certificate

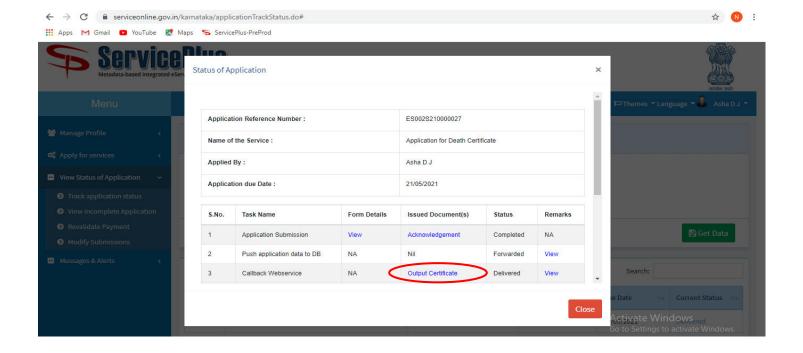

**Step 23**: **Birth registration** output certificatewill be downloaded. You can print the certificate if required.

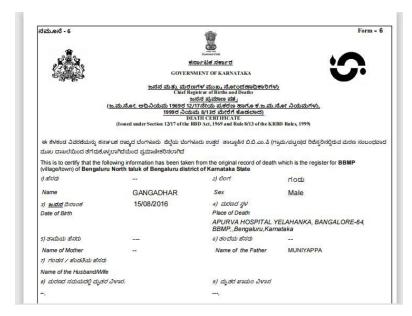